## CENTRO UNIVERSITÁRIO UNIVATES PRÓ-REITORIA DE DESENVOLVIMENTO INSTITUCIONAL - PRODESI SETOR DE PLANEJAMENTO – ÁREA DE AVALIAÇÃO INSTITUCIONAL

## EXAME NACIONAL DE DESEMPENHO DOS ESTUDANTES – ENADE

## MANUAL DE ACESSO AO QUESTIONÁRIO DO ESTUDANTE

Caro(a) Estudante Concluinte

Para acessar o Questionário do Estudante, siga as orientações a seguir:

- 1 Acesse o site: [http://enade.inep.gov.br.](http://enade.inep.gov.br/)
- 2 Clique no campo ESTUDANTE.

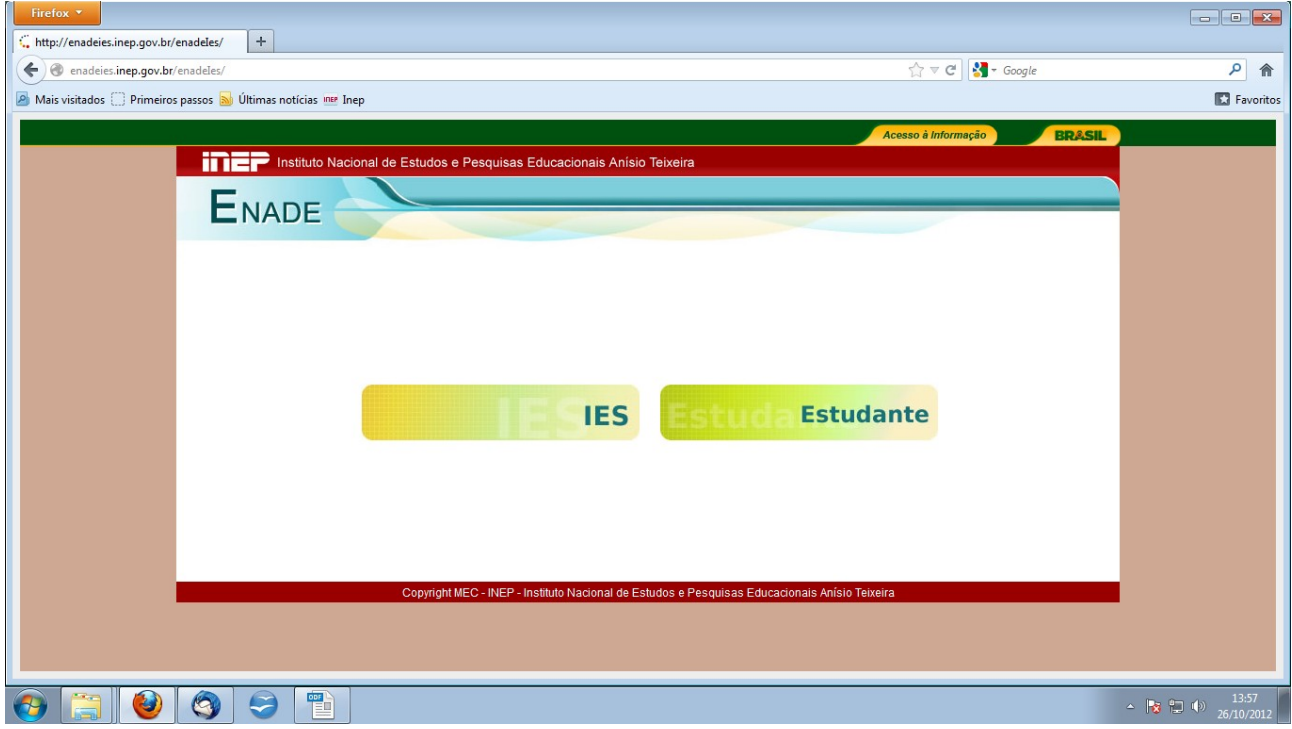

3 - À esquerda da página, linha sublinhada em azul, clique em PRIMEIRO ACESSO.

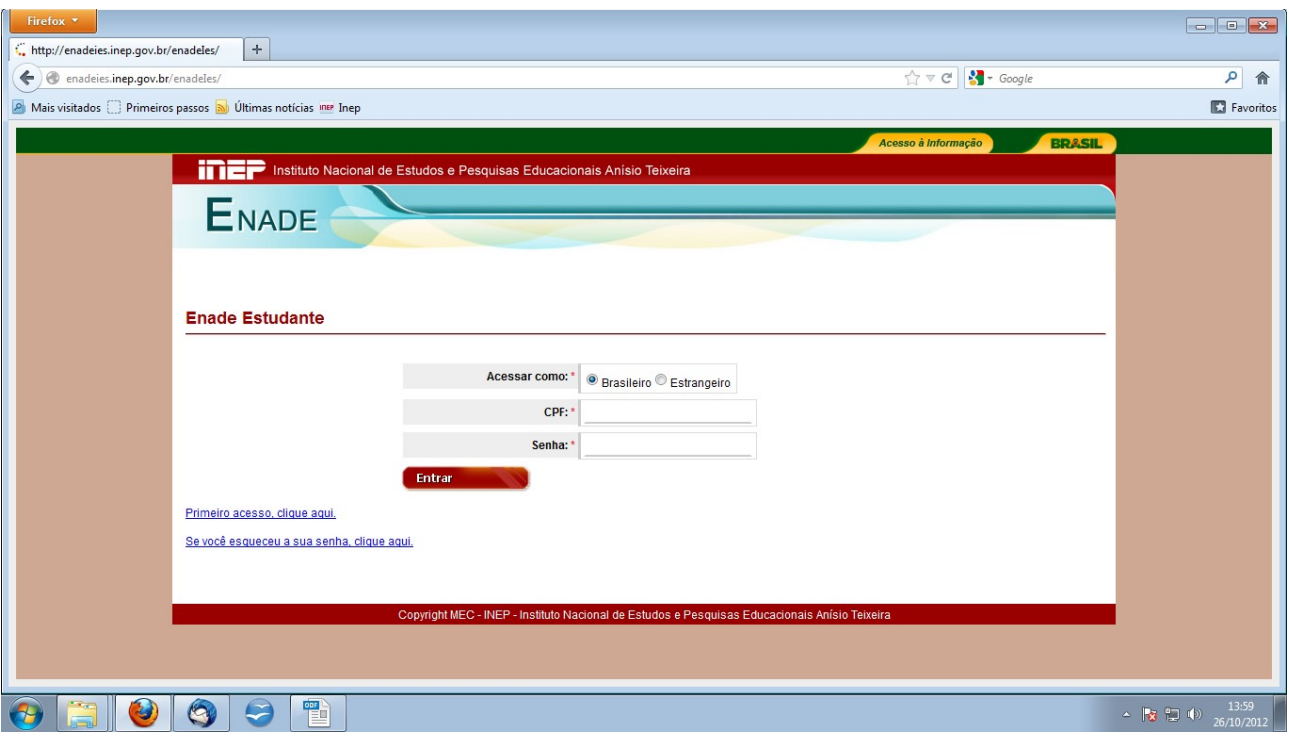

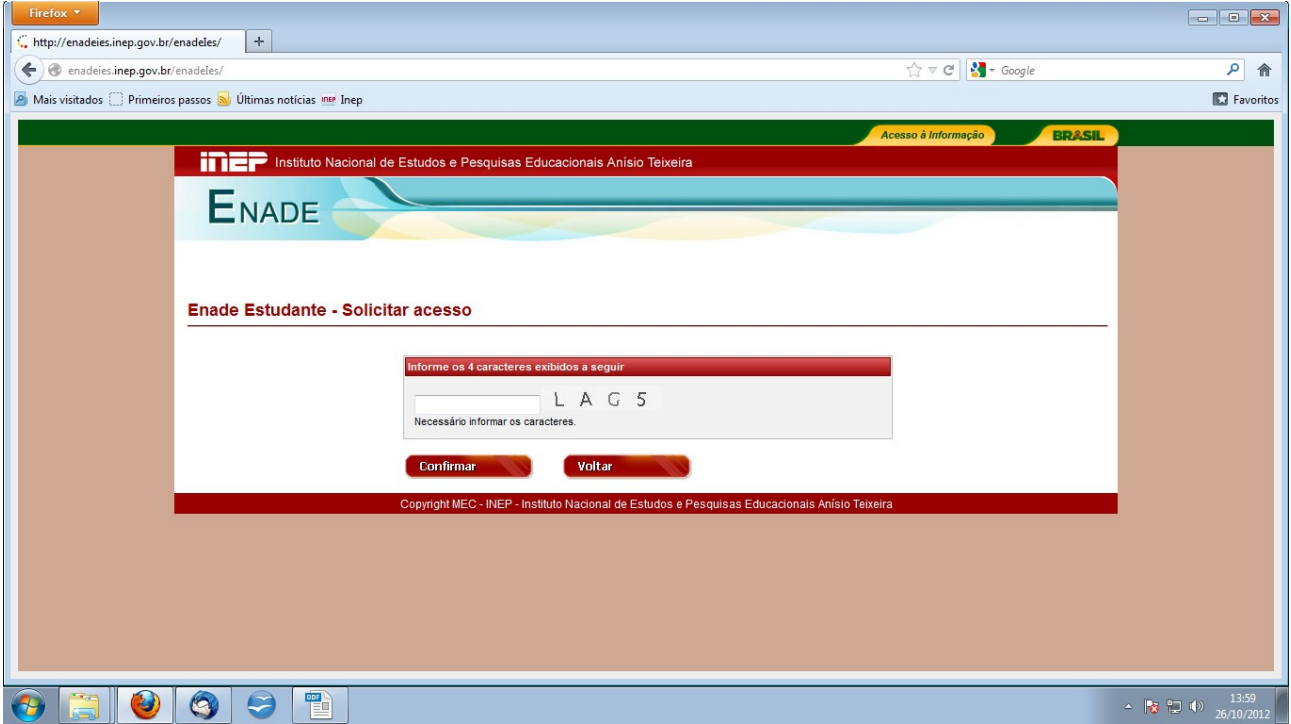

- 4 Informe os caracteres exibidos no espaço em branco.
- 5 Clique em CONFIRMAR.

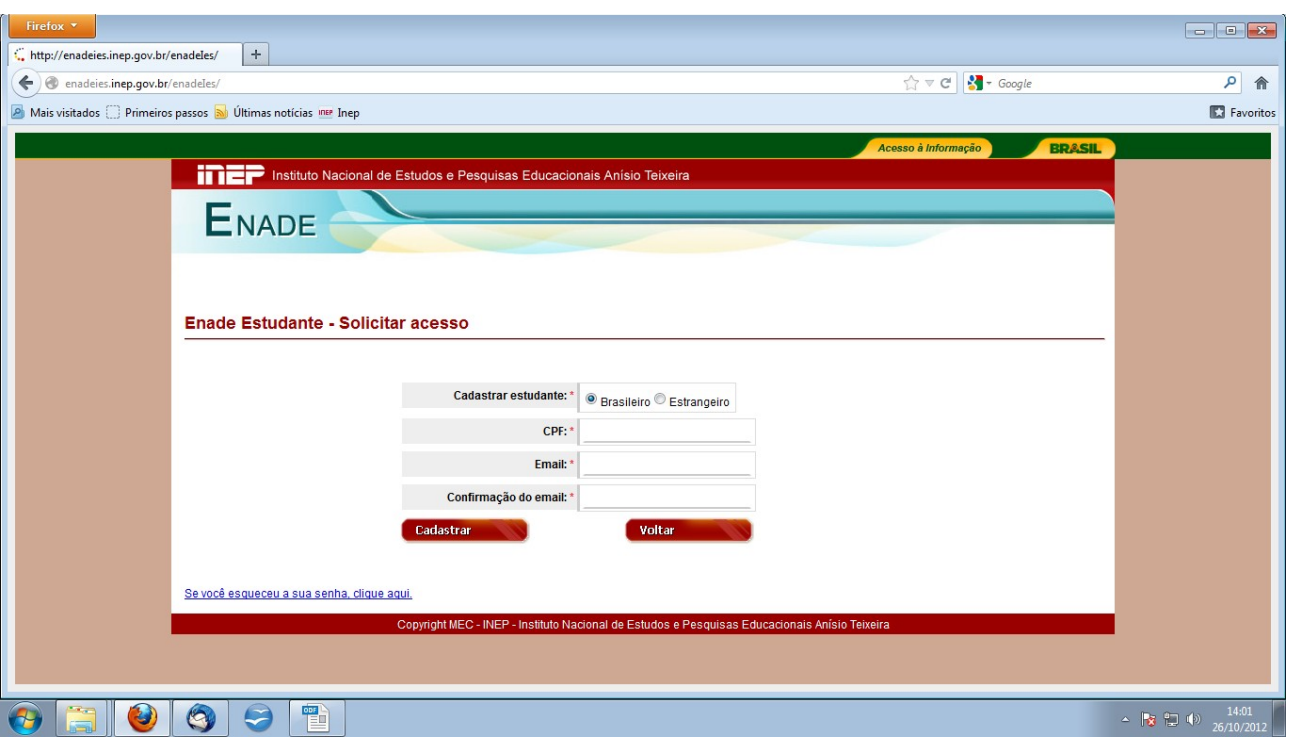

6 - Preencha os campos com seus dados pessoais.

7 - Clique em CADASTRAR.

8 - O estudante irá receber no *e-mail* cadastrado, um código de acesso ao sistema com a seguinte mensagem:

"Prezado(a) Aluno …

Sua solicitação de acesso ao Enade foi processada. Para ativá-la, clique em: http://enadeies.inep.gov.br/enadeles/site/estudante/ativarAcesso.seam e informe seu [código de ativação: Exemplo 6999777888662222211bec00edd.](http://enadeies.inep.gov.br/enadeIes/site/estudante/ativarAcesso.seam%20e%20informe%20seu%20c%C3%B3digo%20de%20ativa%C3%A7%C3%A3o:%20Exemplo%206999777888662222211bec00edd)

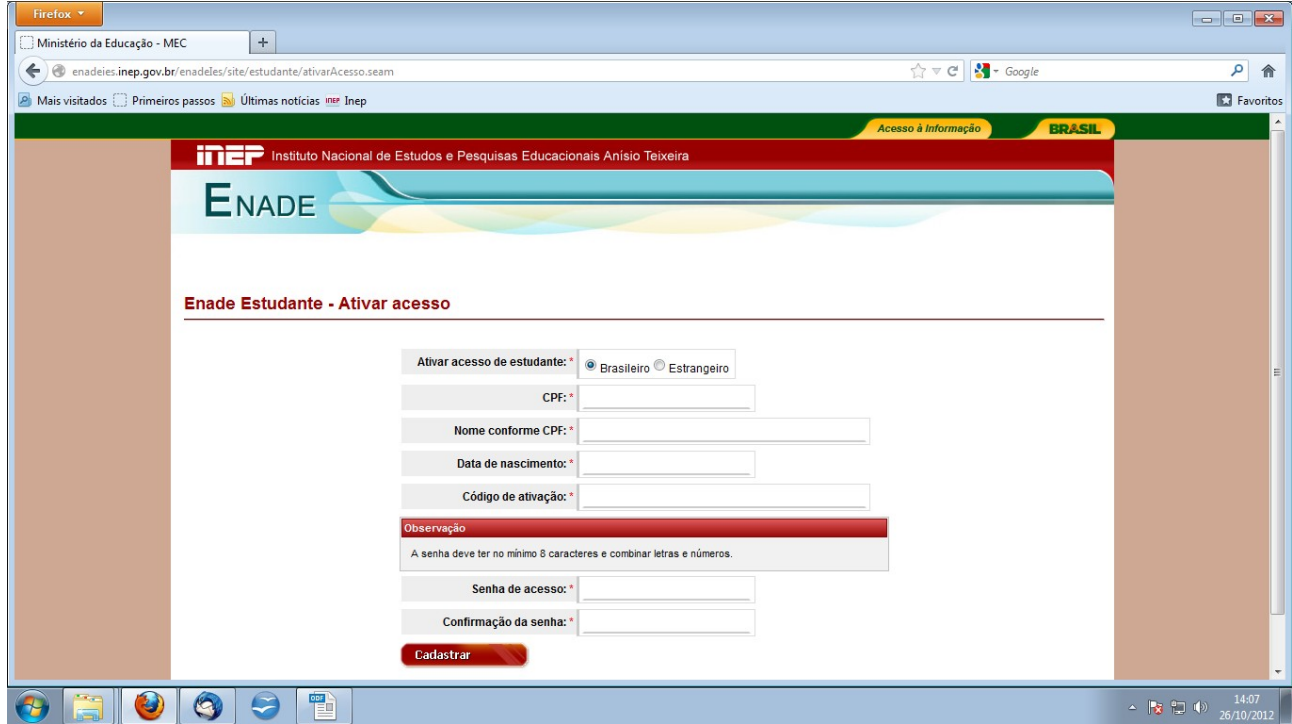

9 - Preencha os campos com seus dados pessoais, busque o código de ativação (enviado para seu *e-mail*) e registre uma senha.

10 - Clique em CADASTRAR.

11 - Com a senha gerada, entre novamente em [http://enade.inep.gov.br.](http://enade.inep.gov.br/)

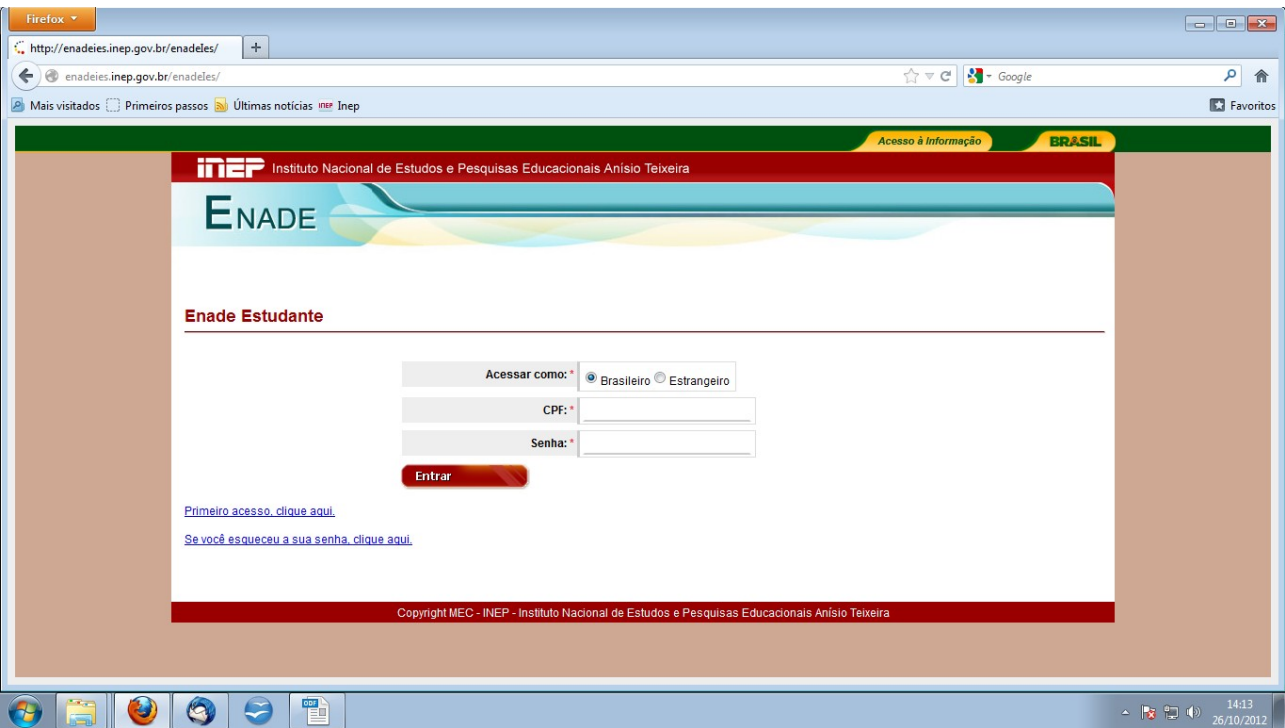

- 12 Acesse como BRASILEIRO, preencha com seu CPF e a senha gerada.
- 13 Clique em ENTRAR.
- 14 À esquerda, clique em QUESTIONÁRIO DO ESTUDANTE.
- 15 Leia as orientações e clique em OK.
- 16 Responda a todo o questionário.
- 17 Clique em ENCERRAR.